# **ภาคผนวก ข คู่มือการใช้งานโปรแกรม Draw.io**

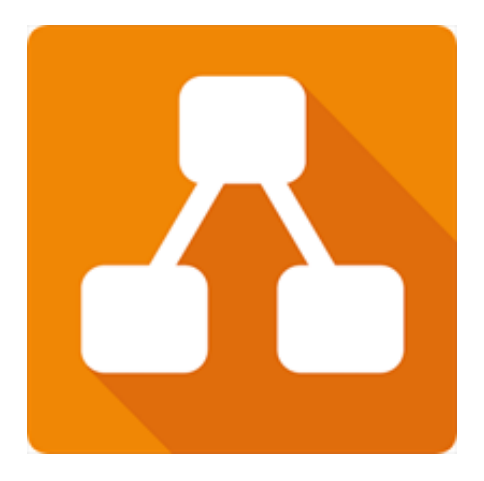

## **หัวข้อ**

- 1. เกี่ยวกับโปรแกรม Draw.io
- 2. วิธีการเข้าใช้งานและการสร้างโปรเจค Draw.io
- 3. วิธีการใช้งานโปรแกรม Draw.io
- 4. ตัวอย่างการใช้งานโปรแกรม Draw.io

## **1. เกี่ยวกับโปรแกรม Draw.io**

โปรแกรม Draw.io คือ เครื่องมือที่ใช้ในการสร้างแผนภาพไดอะแกรมต่าง ๆ ที่เป็นการใช้งานผ่าน เว็บไซต์โดยเก็บข้อมูลอยู่ใน Cloud หรือสามารถจัดเก็บภายในอุปกรณ์ก็ได้เช่นกัน โดยมีแผนภาพที่ใช้ในการ สร้าง เช่น ผังงาน (Flow Chart) แผนภาพ UML (Unified Modeling Language) เป็นต้น

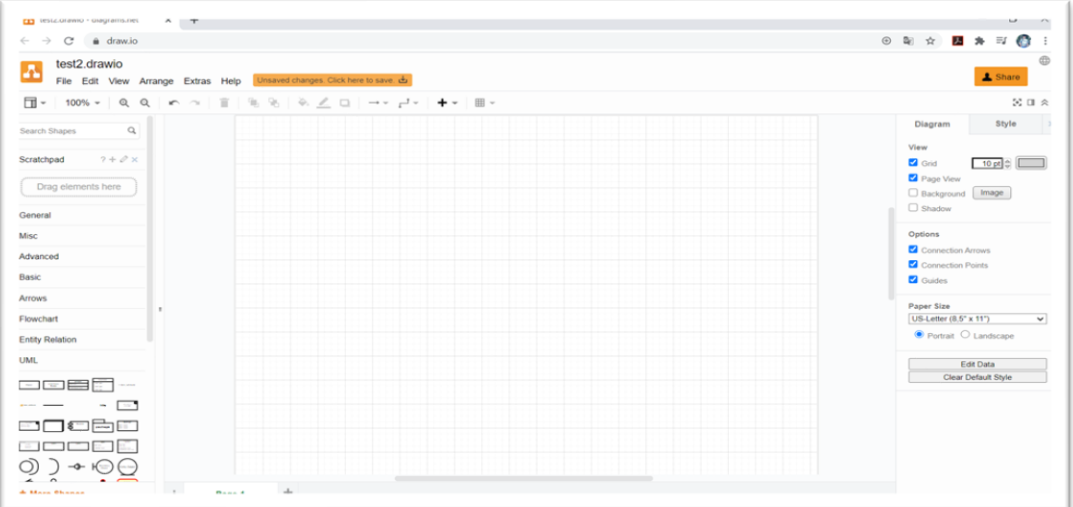

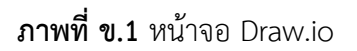

### **2. วิธีการเข้าใช้งานและวิธีการสร้างโปรเจค Draw.io**

**ขั้นตอนที่ 1** วิธีการเข้าใช้งาน Draw.io โดยสามารถเข้าได้จาก Link: **https://www.draw.io/**

**ขั้นตอนที่ 2** เลือกวิธีการบันทึกแผนภาพ ได้ทั้งหมด 6 วิธี ได้แก่ 1) Google Drive 2) OneDrive 3) จัดเก็บภายในเครื่อง หรือ Device 4) Dropbox 5) GitHub และ 6) GitLab ในขั้นตอนนี้จะทำการบันทึก ลงในที่จัดเก็บภายในเครื่อง หรือ Device

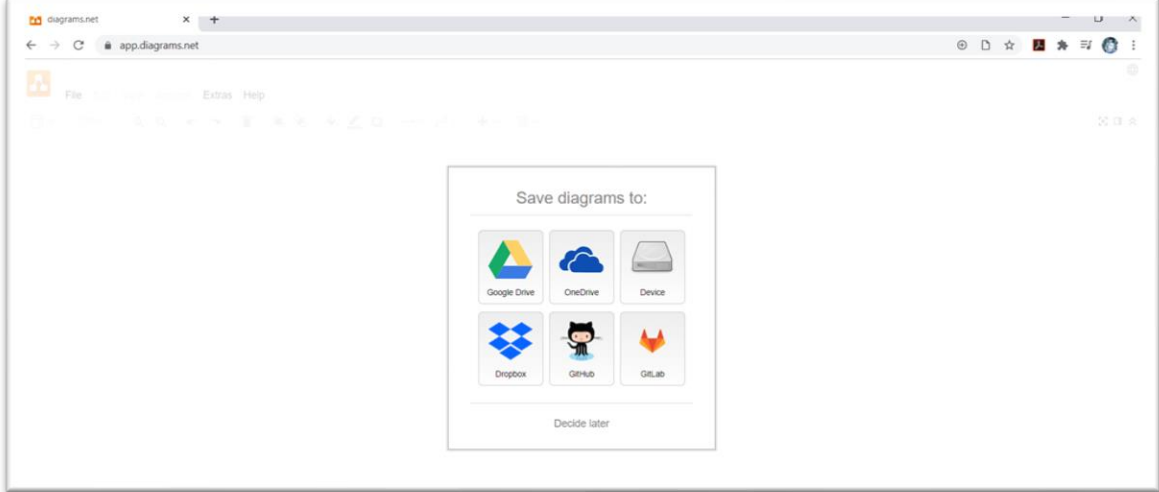

**ภาพที่ ข.2** หน้าจอประเภทวิธีการบันทึก

**ขั้นตอนที่ 3** หน้าจอการบันทึกในที่จัดเก็บภายในเครื่อง จะแสดงปุ่มให้เลือก 2 ปุ่ม ได้แก่ 1) สร้าง แผนภาพใหม่ (Create New Diagram) และ 2) เปิดแผนภาพที่บันทึกไว้(Open Existing Diagram) ใน ขั้นตอนนี้จะทำการเลือก ข้อที่ 1 สร้างแผนภาพใหม่

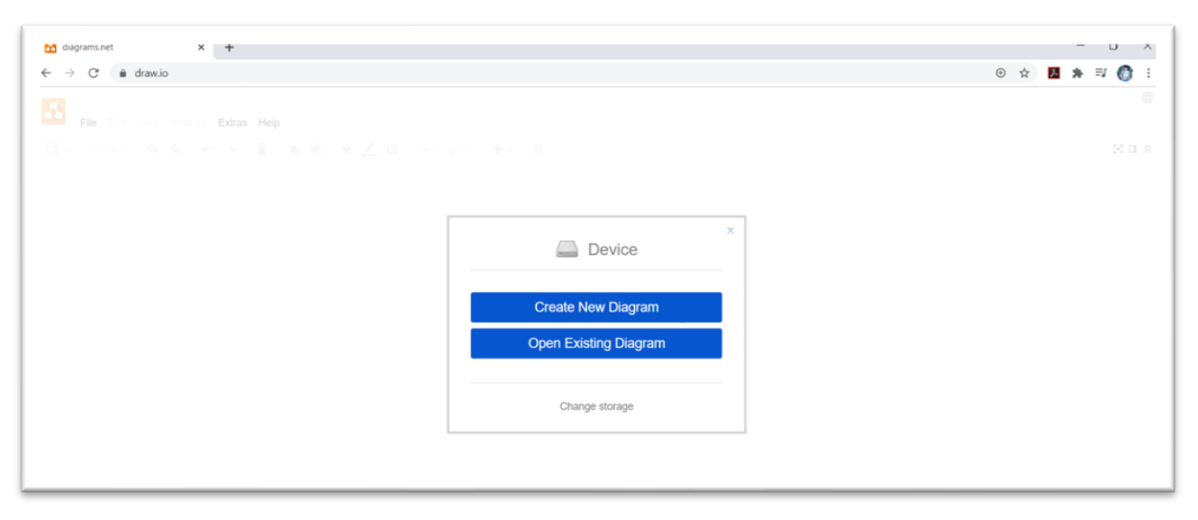

**ภาพที่ ข.3** หน้าจอหน้าจอบันทึกที่จัดเก็บภายในเครื่อง

**ขั้นตอนที่ 4** เลือกลักษณะของแผนภาพ ในขั้นตอนนี้จะทำการเลือกแผนภาพเปล่า (Blank Diagram) จากนั้นกดปุ่ม Create

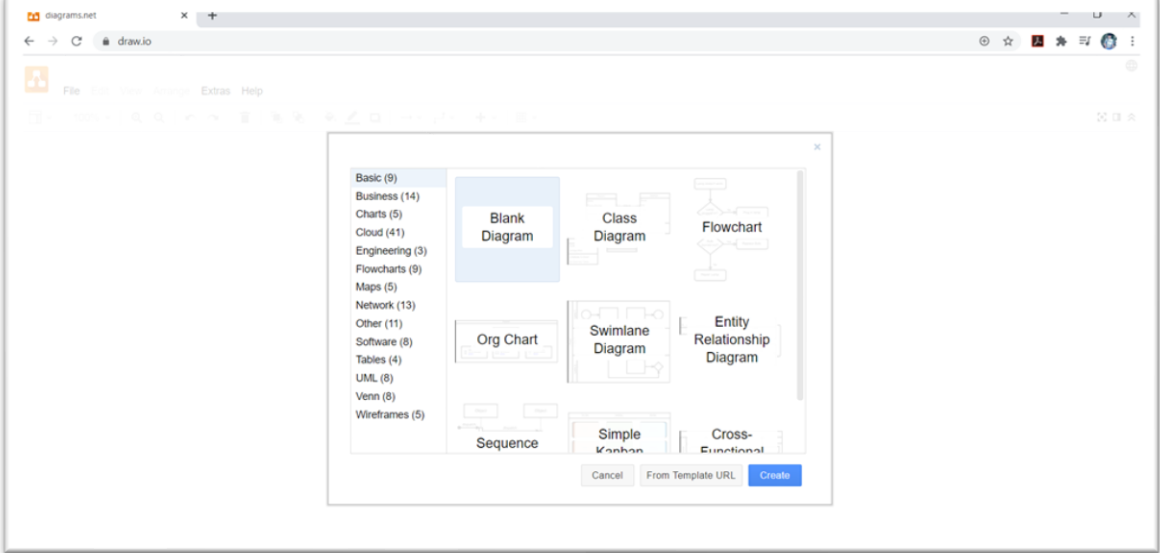

**ภาพที่ ข.4** หน้าจอเลือกลักษณะแผนภาพ

**ขั้นตอนที่ 5** เลือกพื้นที่จัดเก็บแผนภาพ ในตัวอย่างจะจัดเก็บไว้ที่ Drive: D/drawio และตั้งชื่อว่า my\_diagram จากนั้นกดปุ่ม save

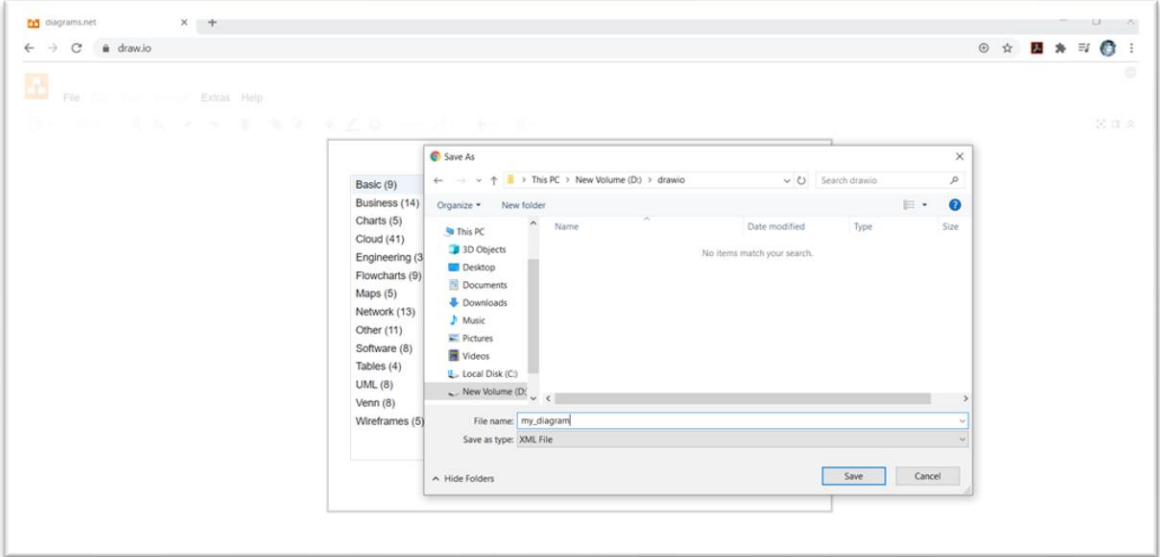

**ภาพที่ ข.5** หน้าจอเลือกพื้นที่จัดเก็บ

**ขั้นตอนที่ 6** เมื่อทำการสร้างเสร็จแล้วจะพบไฟล์my\_diagram.drawto ในพื้นที่ที่ทำการบันทึก เอาไว้ หากต้องการเปิดเพื่อใช้งานแผนภาพสามารถเปิดได้จากปุ่มเปิดแผนภาพที่บันทึกไว้ได้ในขั้นตอนที่ 3

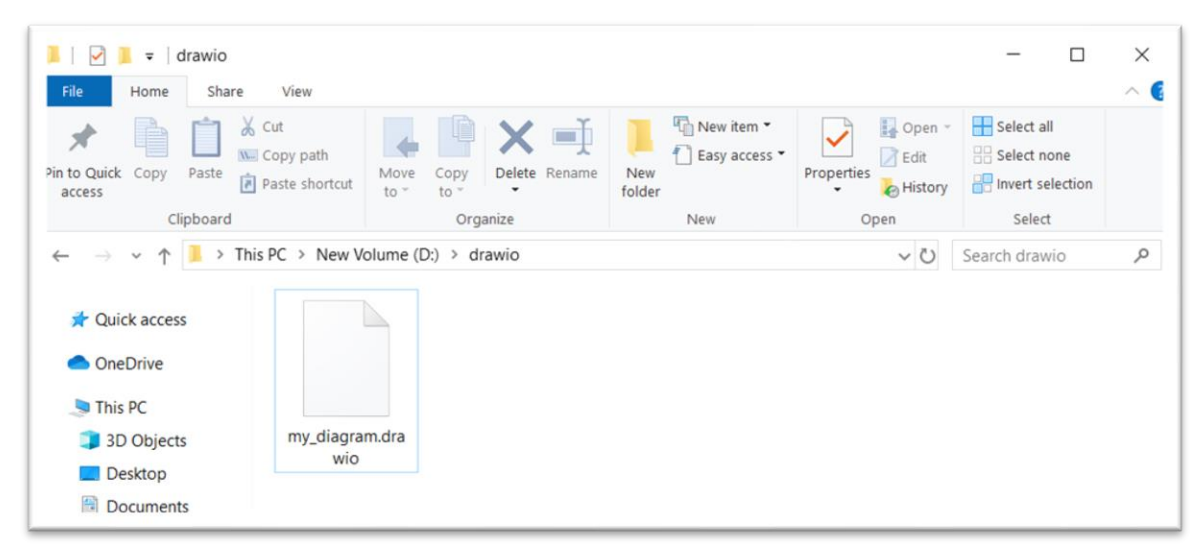

**ภาพที่ ข.6** แสดงการบันทึกไฟล์เสร็จสมบูรณ์

**ขั้นตอนที่ 7** เมื่อทำการบันทึก หรือเปิดใช้งานไฟล์ที่บันทึกเรียบร้อยแล้ว จะแสดงหน้าการออกแบบ ของ Draw.io ขึ้นมา

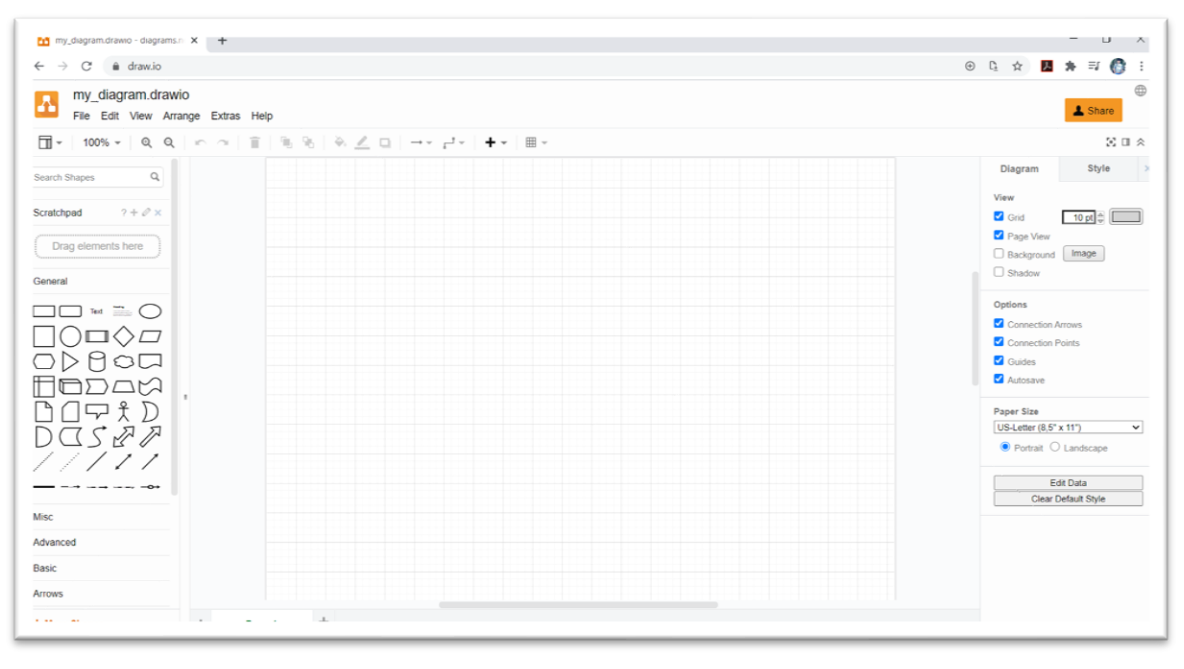

**ภาพที่ ข.7** หน้าจอ Draw.io หลังจากบันทึกข้อมูล

#### **3. วิธีการใช้งานโปรแกรม Draw.io**

3.1 การแทรกวัตถุลงในพื้นที่ออกแบบแผนภาพ สามารถทำได้โดยไปที่ชุดเครื่องมือด้านซ้ายมือ ใน ส่วนของชุดเครื่องมือจะมีแผนภาพต่าง ๆ ให้เลือกใช้งาน

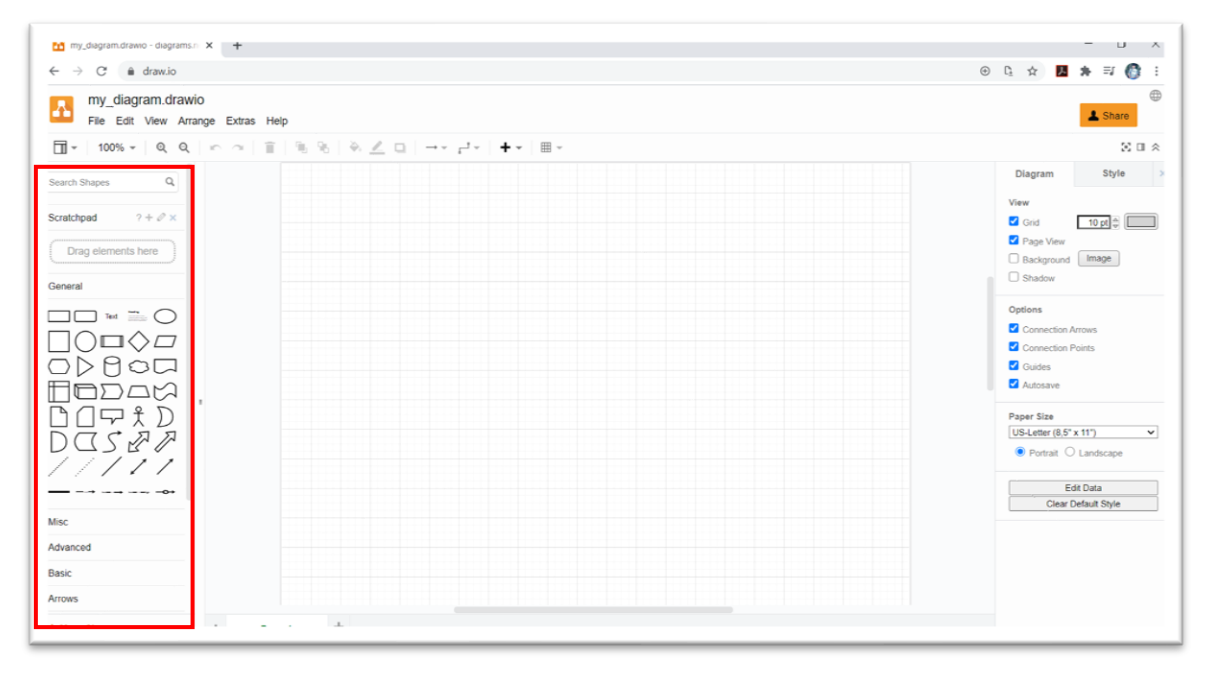

**ภาพที่ ข.8** การแทรกวัตถุลงในแผนภาพ

ตัวอย่างการแทรกแผนภาพ UML โดยเลือกแผนภาพ UML จากนั้นเลือกสัญลักษณ์ที่ต้องการใช้ โดย ทำการคลิกที่สัญลักษณ์ที่ต้องการ ในที่นี้จะทำการเลือกสัญลักษณ์ Actor

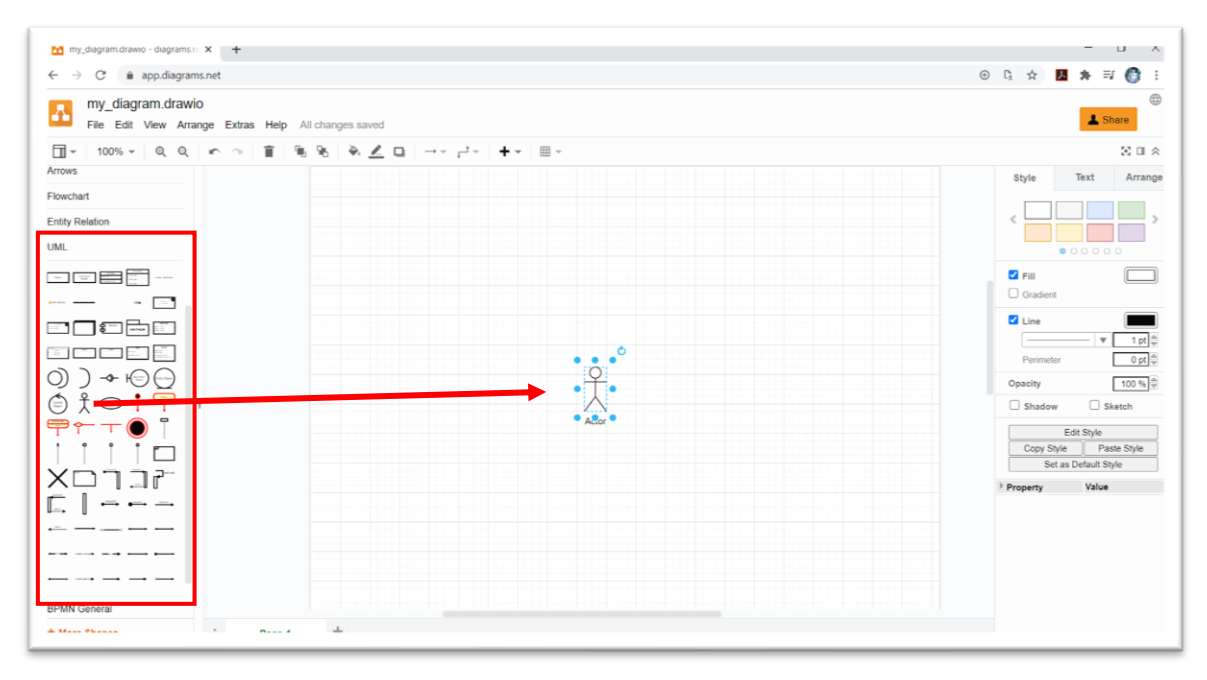

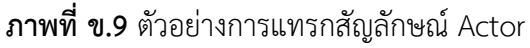

วิธีการปรับแต่งสัญลักษณ์สามารถทำได้ด้วยแถบเครื่องมือบริเวณด้านซ้าย โดยจะแบ่งการปรับแต่ง ออกเป็น 3 ส่วน ได้แก่ 1) Style คือ การตกแต่งความสวยงามด้วยสีหรือปรับลักษณะ 2) Text คือ การปรับ ลักษณะของข้อความ และ 3) Arrange คือ การปรับขนาด หรือตำแหน่งของสัญลักษณ์

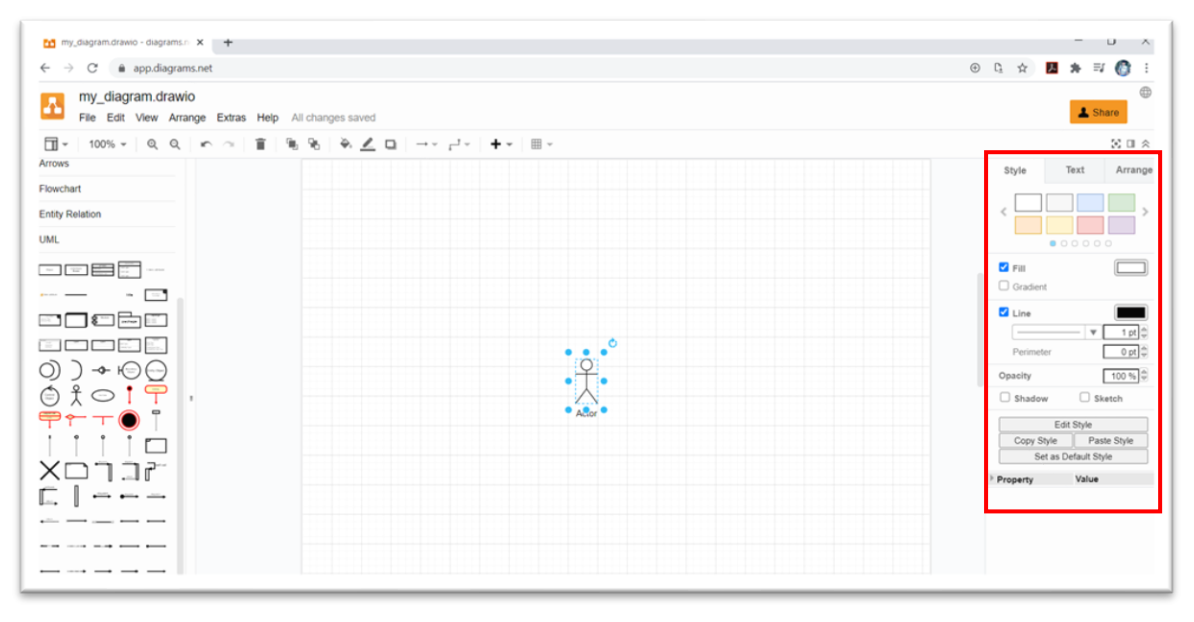

**ภาพที่ ข.1**0 เครื่องมือการแก้ไขสัญลักษณ์

ตัวอย่างการปรับแต่งสัญลักษณ์ทั้ง 3 ส่วน 1) ส่วน Style ปรับให้เส้นมีลักษณะเป็นเส้นประ 2) ส่วน Text ปรับให้ตัวอักษรเป็นตัวหนา และ 3) ส่วน Arrange ปรับขนาดของสัญลักษณ์ โดยมีความกว้าง 60 pt ความสูง 120 pt

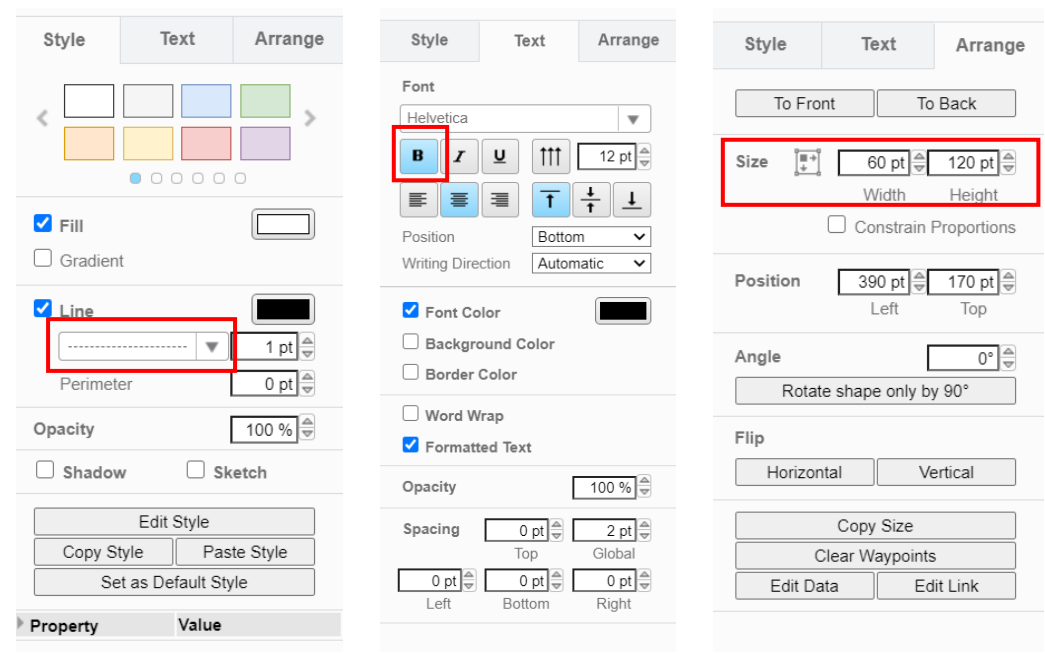

**ภาพที่ ข.11** หน้าจอเครื่องมือการแก้ไขสัญลักษณ์ทั้ง 3 ส่วน

จากการปรับลักษณะของสัญลักษณ์ ผลลัพธ์ที่ได้ สัญลักษณ์Actor เป็นเส้นประ ตัวอักษรเป็นตัวหนา และมีขนาดความกว้าง 60 pt และความสูง 120 pt การแก้ไขข้อความสามารถทำได้โดยการคลิกเลือก สัญลักษณ์ที่ต้องการ และทำการกด Enter เพื่อทำการแก้ไข ในตัวอย่างจะเปลี่ยนชื่อของ Actor เป็น สมาชิก

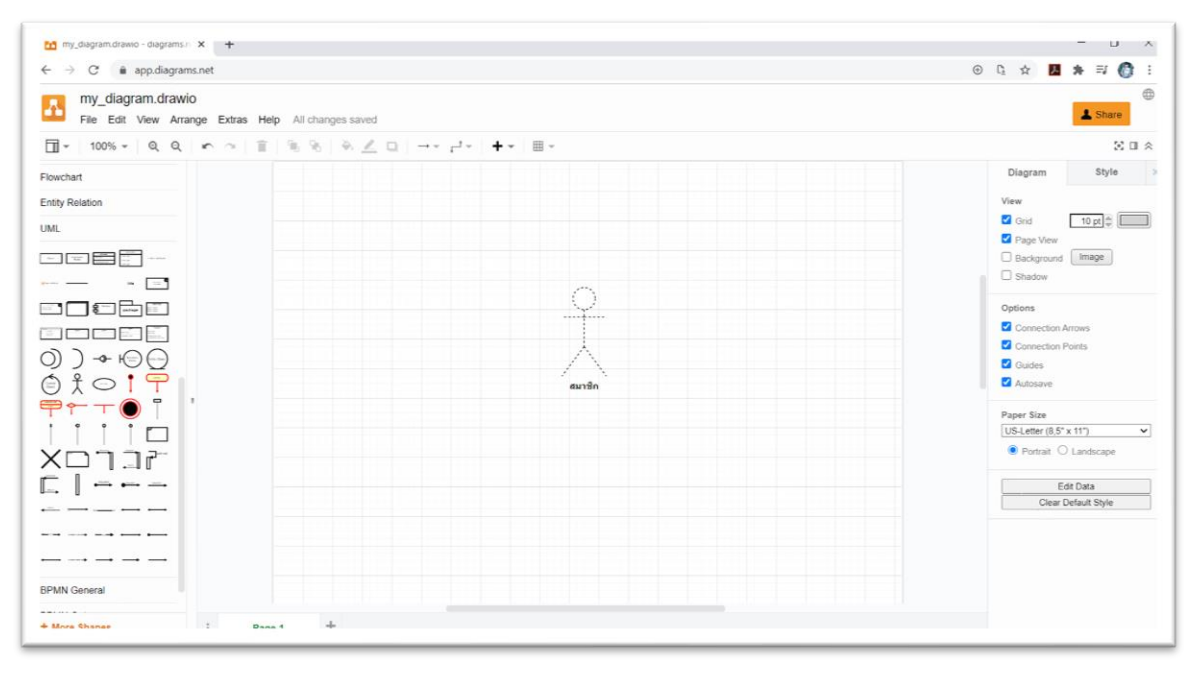

**ภาพที่ ข.12** ผลลัพธ์การแก้ไข Actor

3.2 การเพิ่มหน้าเพจ สามารถเพิ่มได้โดยไปที่บริเวณด้านล่างของหน้าจอ Draw.io ในตอนแรกจะมีอยู่ เพียง 1 เพจ หากต้องการเพิ่มสามารถกดเพิ่มได้จากปุ่มบวก

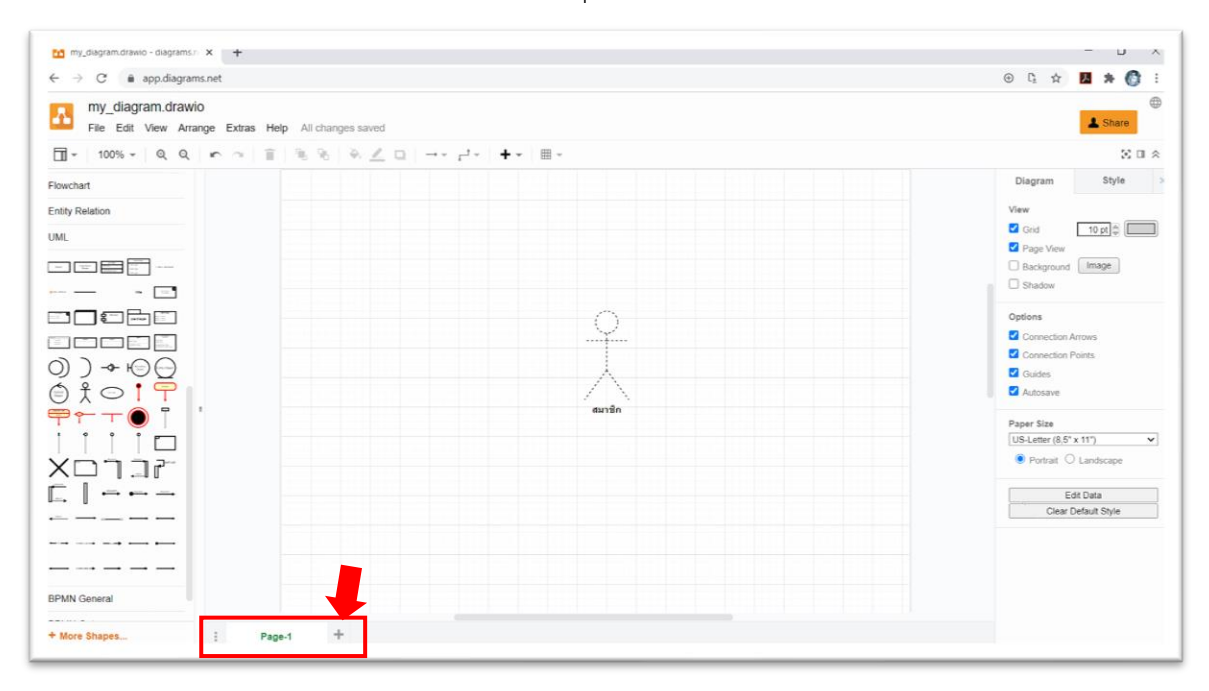

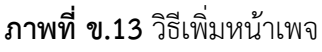

เมื่อทำการกดเพิ่มหน้าเพจแล้วจะได้หน้าเพจที่ 2 ขึ้นมา โดยโปรแกรมจะไปยังหน้าเพจที่ 2 โดย อัตโนมัติ หากต้องการกลับไปยังหน้าเพจที่ 1 สามารถกดเปลี่ยนกลับได้ที่บริเวณพื้นที่จัดเรียงหน้าเพจด้านล่าง

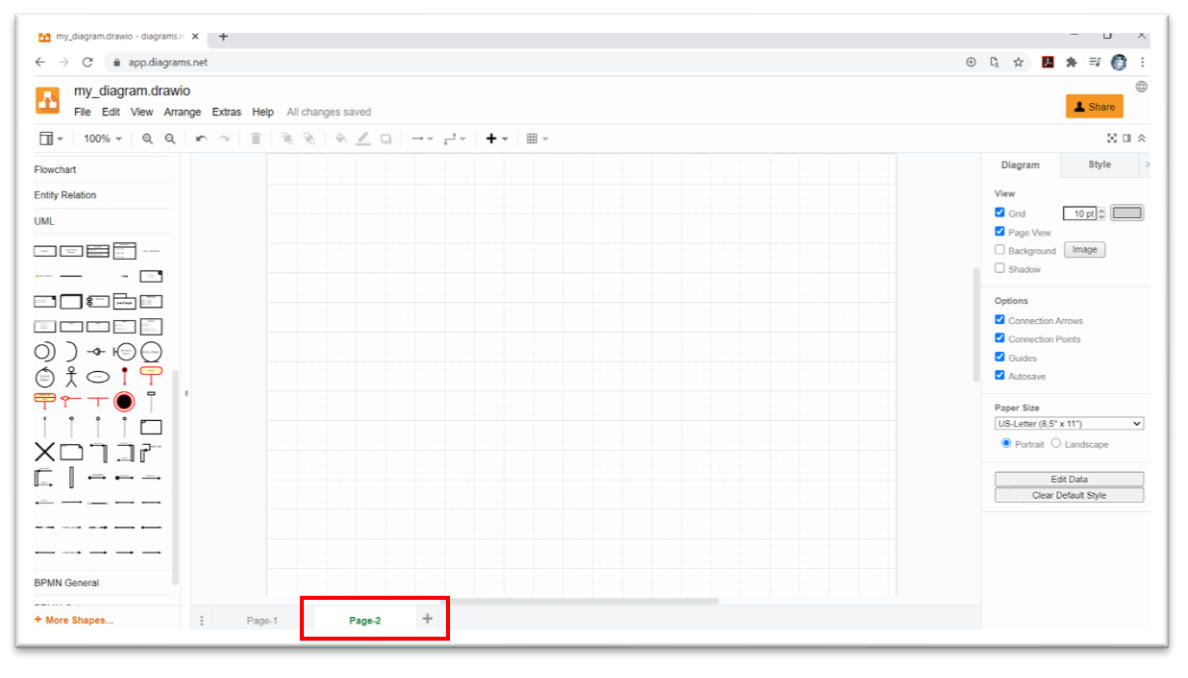

**ภาพที่ ข.14** แสดงหน้าเพจที่ถูกเพิ่ม

3.3 วิธีการนำออกแผนภาพ สามารถทำได้โดยไปยังเมนู file เลือก Export as จากนั้นเลือกชนิด นามสกุลของไฟล์ที่ต้องการนำออก จากตัวอย่างทำการเลือกนามสกุลไฟล์เป็น PNG

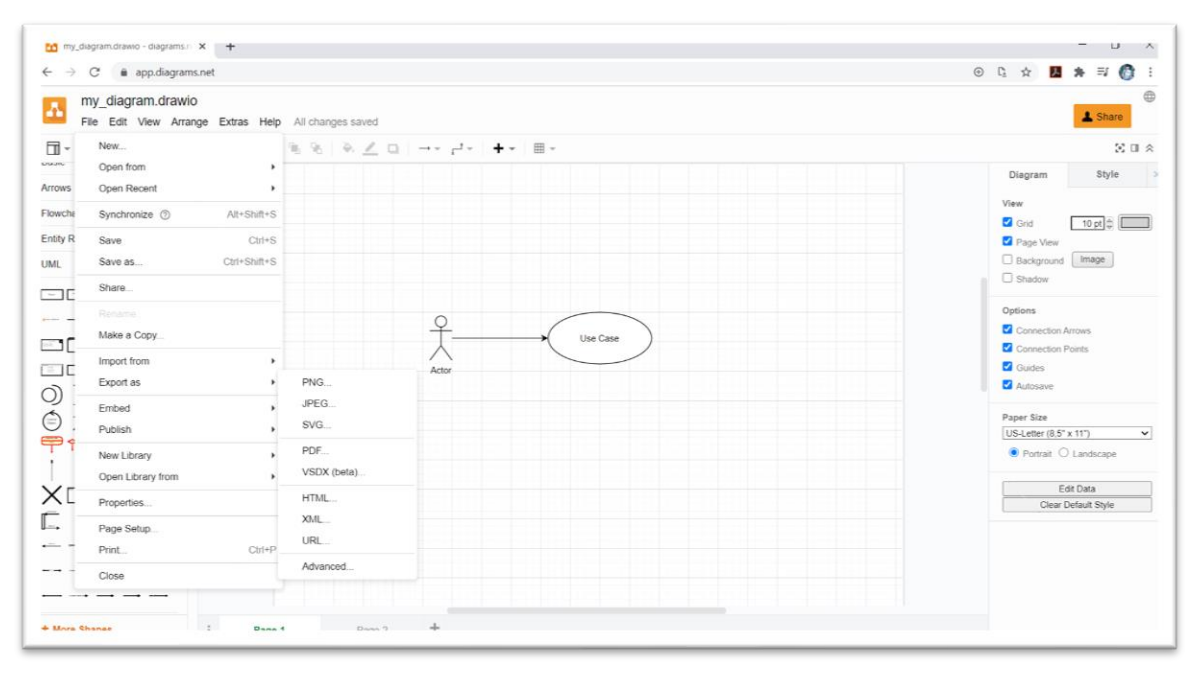

**ภาพที่ ข.15** วิธีการนำออกแผนภาพ

จากนั้นจะขึ้นหน้าจอสำหรับการตั้งค่าการนำออกของแผนภาพขึ้นมา สามารถแก้ไขได้ตามต้องการใน ส่วนนี้ จากนั้นทำการกดปุ่ม Export

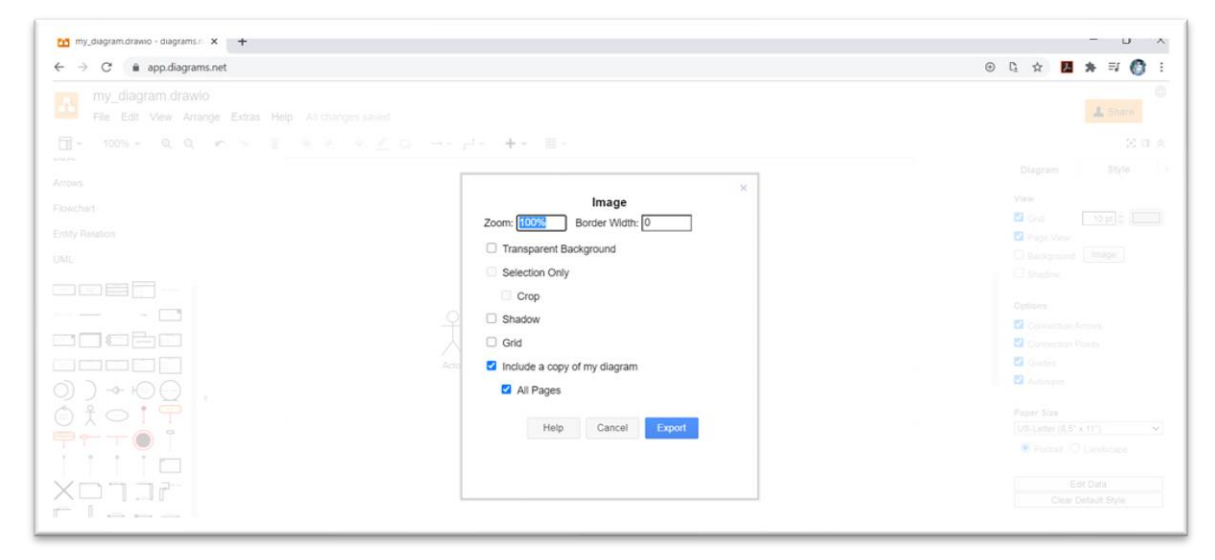

**ภาพที่ ข.16** หน้าจอตั้งค่าการนำออก

ขั้นตอนการเลือกตำแหน่งที่จัดเก็บ โดยจะแบ่งรูปแบบการจัดเก็บออกเป็น 7 แบบ ได้แก่ 1) Google Drive 2) OneDrive 3) Dropbox 4) GitHub 5) GitLab 6) Trello และ 7) Device ในตัวอย่างจะทำการ เลือก Device หรือการจัดเก็บภายในเครื่อง

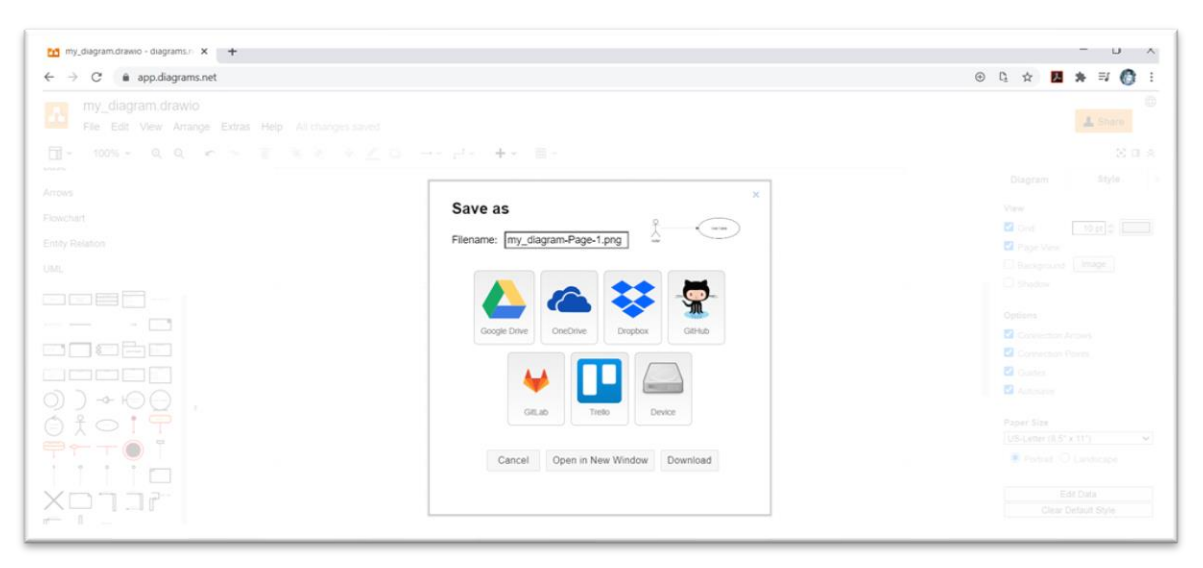

**ภาพที่ ข.17** การเลือกประเภทการจัดเก็บแผนภาพ

เมื่อเลือกพื้นที่จัดเก็บเป็น Device แล้ว โปรแกรมจะทำการดาวน์โหลดภาพแผนภาพที่ได้ทำการสร้าง ในโปรแกรม Draw.io ลงในเครื่องคอมพิวเตอร์

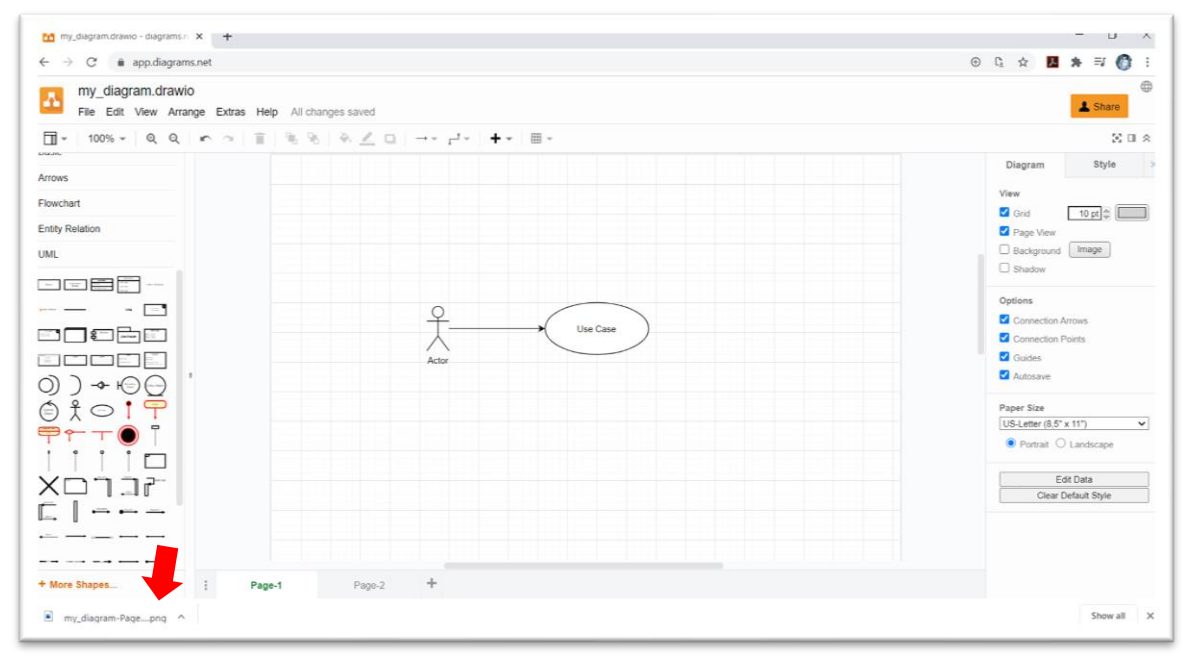

**ภาพที่ ข.18** การดาวน์โหลดแผนภาพลงที่จัดเก็บ

ตัวอย่างแผนภาพที่นำออกขากโปรแกรม Draw.io

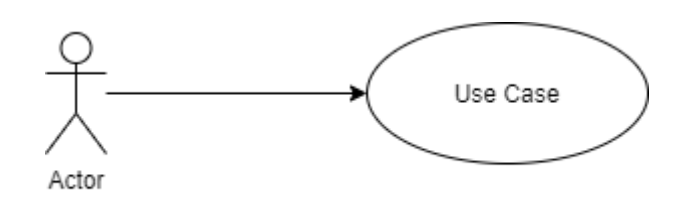

**ภาพที่ ข.19** ตัวอย่างแผนภาพที่ถูกบันทึก

#### **4. ตัวอย่างการใช้งานโปรแกรม Draw.io**

**ตัวอย่างที่ 1** แผนภาพคลาส (Class Diagram) ระบบจองห้องพักออนไลน์

**ขั้นตอนที่ 1** เข้าใช้งานโปรแกรม Draw.io Link: **https://www.draw.io/**

**ขั้นตอนที่ 2** สร้างแผนภาพเลือกชนิดของแผนภาพเป็น UML

### **ขั้นตอนที่ 3** เลือกสัญลักษณ์ Class

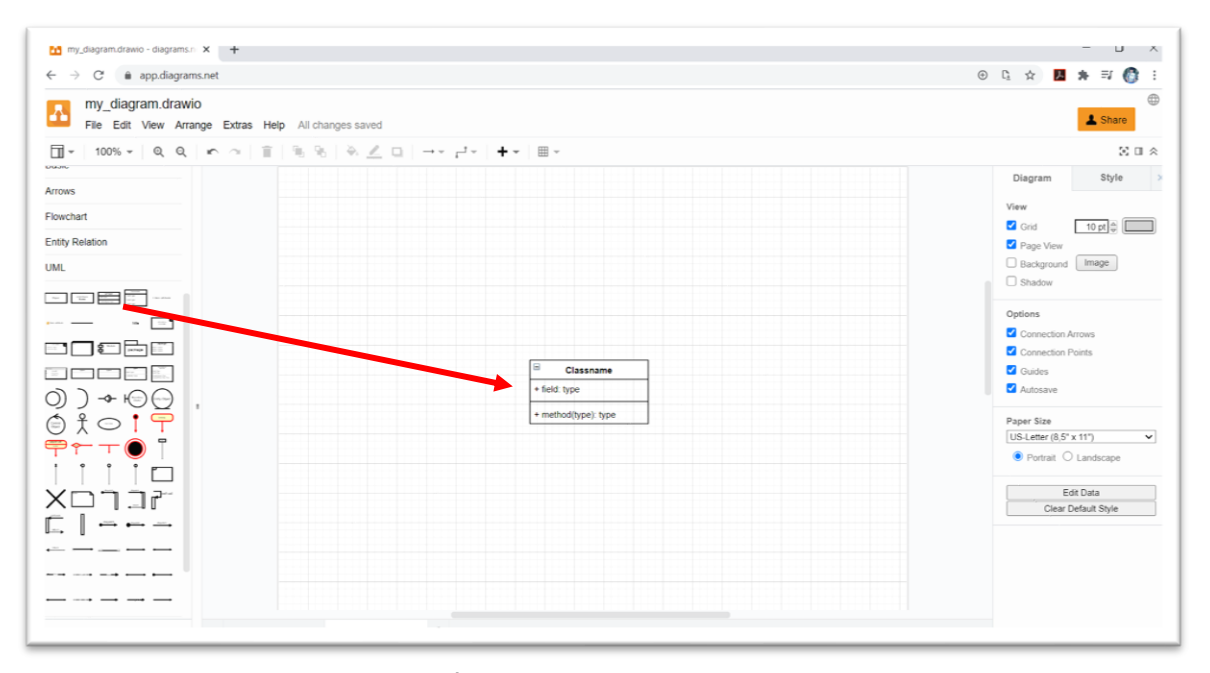

**ภาพที่ ข.20** การเลือกสัญลักษณ์ Class

## **ขั้นตอนที่ 4** ทำการแก้ไขข้อมูลภายใน Class สมาชิก

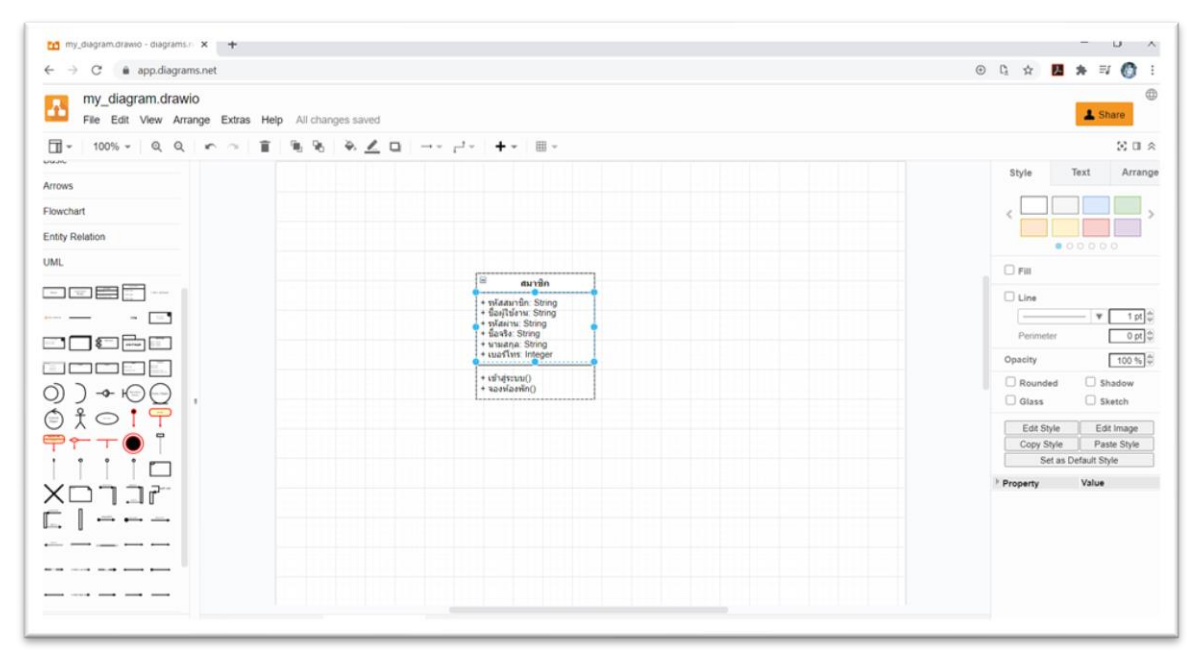

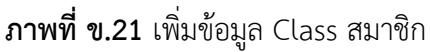

**ขั้นตอนที่ 5** ทำการสร้าง Class ขึ้นมาใหม่เพิ่มอีก 2 Class ได้แก่ 1) Class รายการจองห้องพัก และ 2) Class ห้องพัก

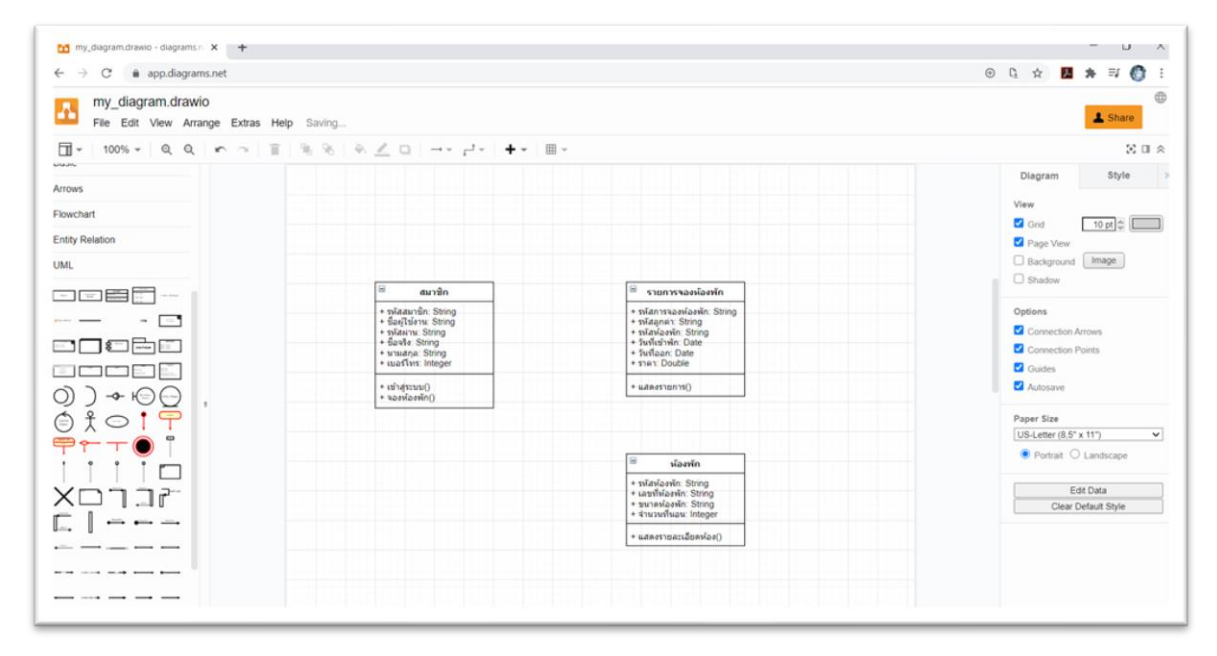

**ภาพที่ ข.22** การเพิ่มสัญลักษณ์ Class

**ขั้นตอนที่ 6** เลือกสัญลักษณ์ Message โดยให้ Class สมาชิก ชี้ไปยัง Class รายการจองห้องพัก และ เลือกสัญลักษณ์ Composition ให้ Class ห้องพัก ชี้ไปยัง Class รายการจองห้องพัก

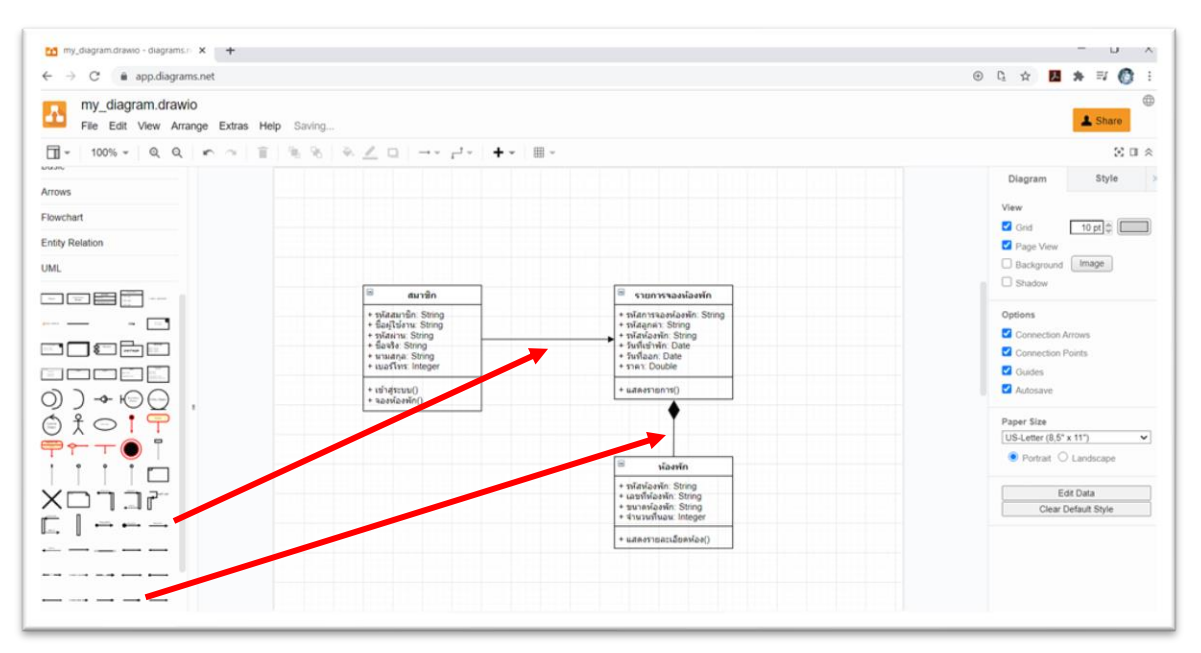

ภาพที่ ข.23 การเลือกสัญลักษณ์ Message และ Composition

#### **ผลลัพธ์การออกแบบแผนภาพคลาสระบบจองห้องพะกออนไลน์**

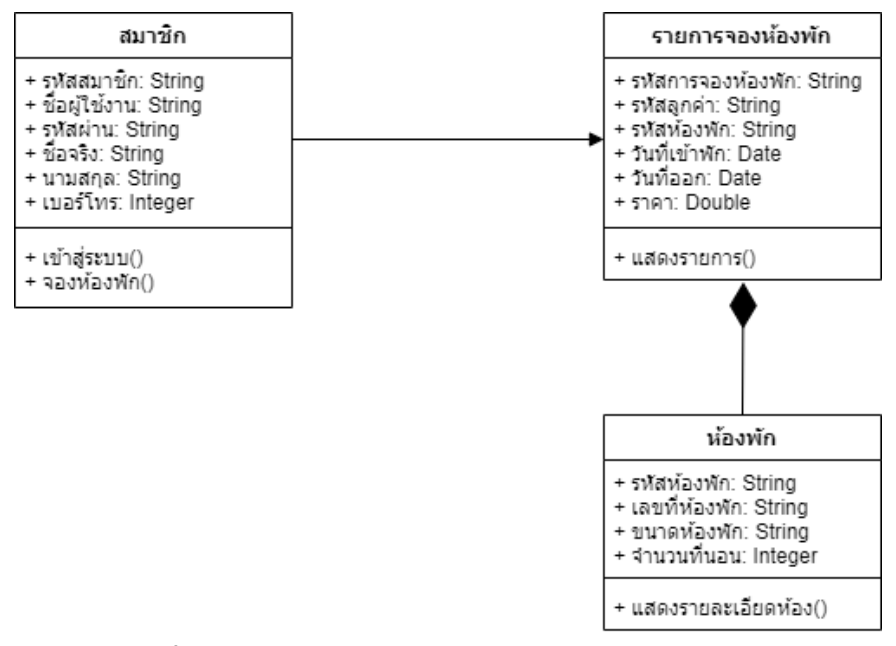

**ภาพที่ ข.24** ผลลัพธ์แผนภาพคลาสระบบจองห้องพักออนไลน์

**ตัวอย่างที่ 2** แผนภาพสถานะ (State Diagram) ระบบจองห้องพักออนไลน์

**ขั้นตอนที่ 1** เข้าใช้งานโปรแกรม Draw.io Link: **https://www.draw.io/**

**ขั้นตอนที่ 2** สร้างแผนภาพเลือกชนิดของแผนภาพเป็น UML

**ขั้นตอนที่ 3** เลือกสัญลักษณ์ Start และ สัญลักษณ์ End

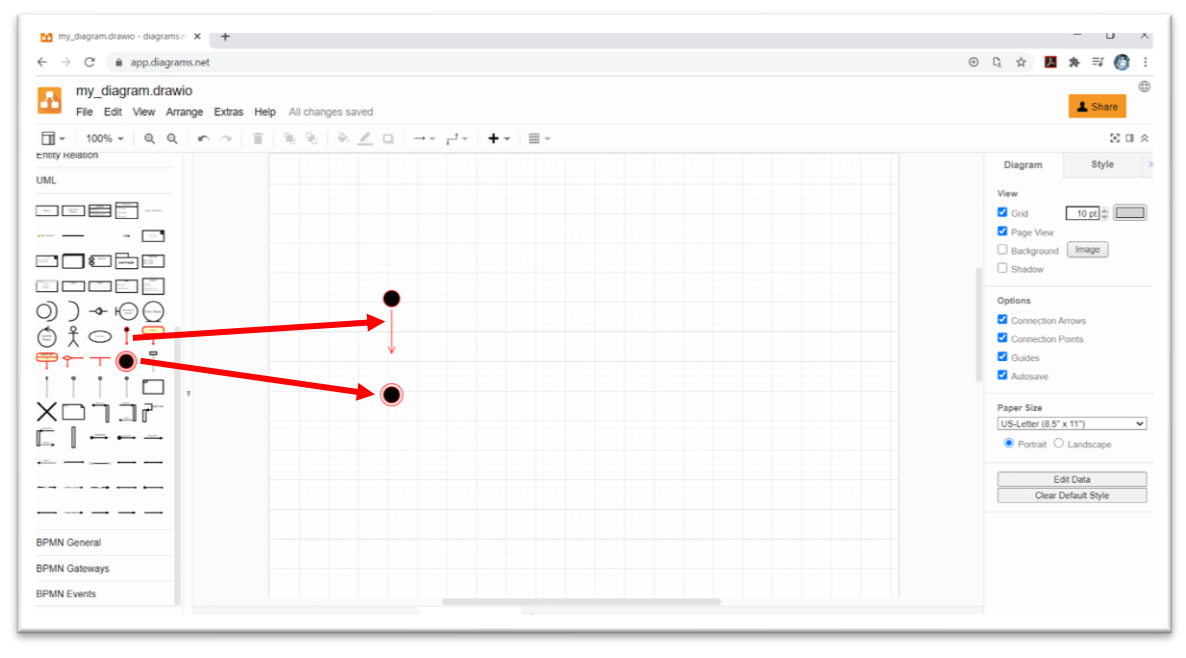

**ภาพที่ ข.25** การเลือกสัญลักษณ์ Start และสัญลักษณ์ End

**ขั้นตอนที่ 4** ไปส่วนของ General เลือกสัญลักษณ์ Rounded Rectangle จากนั้นทำการแก้ไขเป็น สถานะสมาชิก มีการทำงานเป็น Do / ป้อนชื่อผู้ใช้งาน และรหัสผ่าน

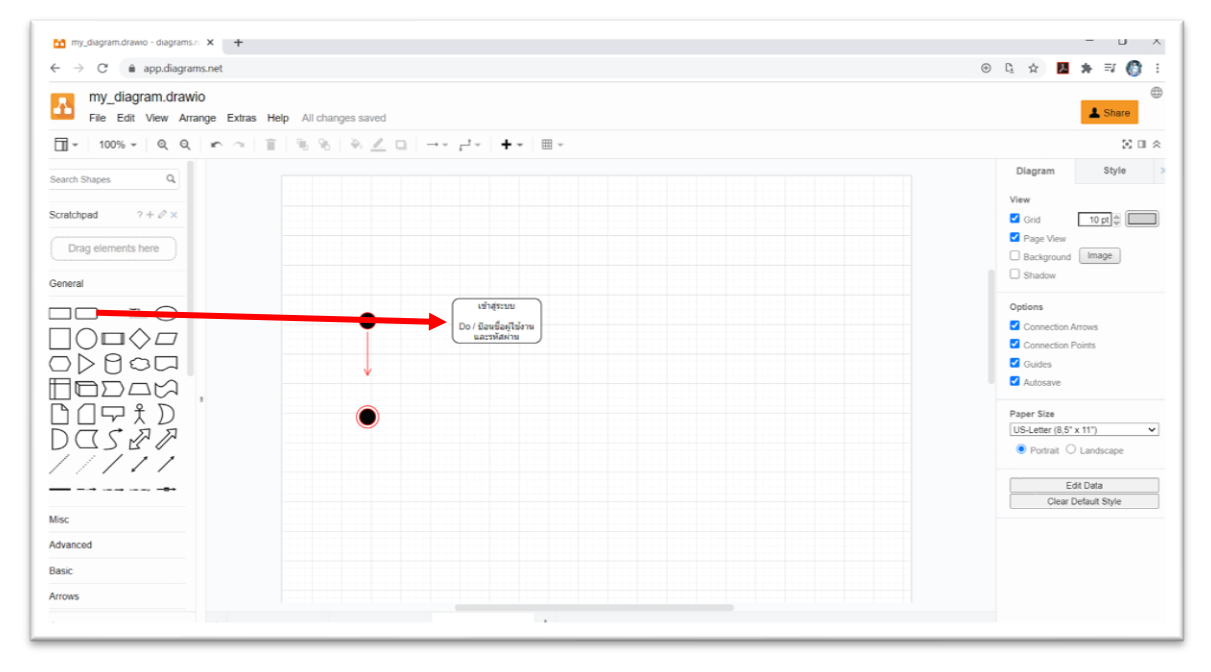

**ภาพที่ ข.26** การสร้างสัญลักษณ์สถานะ

**ขั้นตอนที่ 5** ทำการสร้างสถานะเพิ่มขึ้นมาอีก 3 สถานะ ได้แก่ 1) สถานะจองห้องพัก 2) สถานะการ ชำระเงิน และ 3) สถานะรายการจองห้องพัก โดยมีรายละเอียดการทำงานดังภาพ

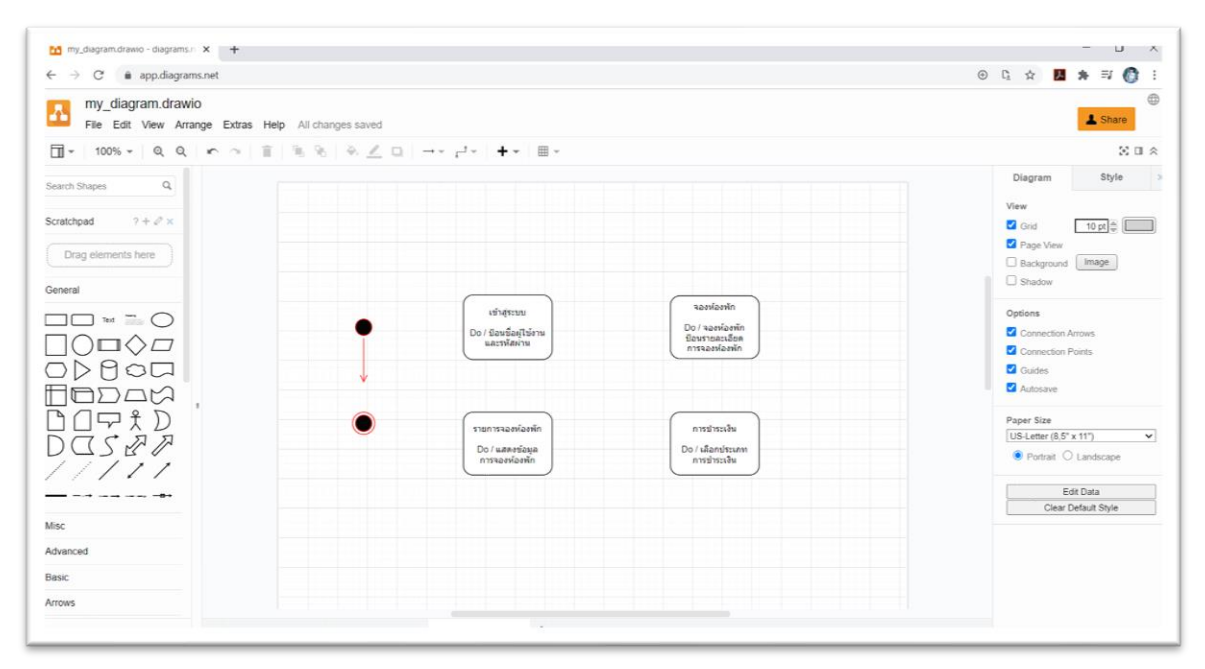

**ภาพที่ ข.27** การเพิ่มสัญลักษณ์สถานะ

**ขั้นตอนที่ 6** เลือกสัญลักษณ์ Message จากนั้นชี้ความสัมพันธ์ระหว่างสัญลักษณ์ Start สัญลักษณ์ End และ สัญลักษณ์สถานะ ให้มีความสำพันธ์กัน ดังภาพ

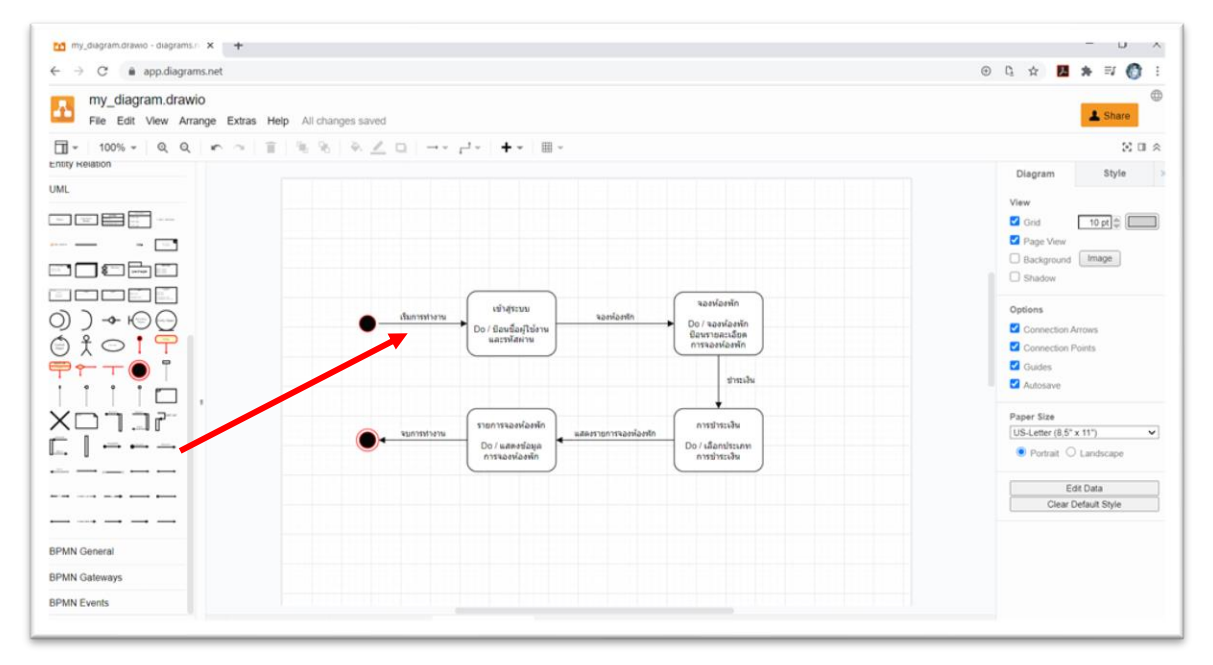

**ภาพที่ ข.28** การสร้างความสัมพันธ์ระหว่างสัญลักษณ์

**ขั้นตอนที่ 7** ทำการลากเส้นย้อนกลับในส่วนบนของสถานะเข้าสู่ระบบ จากนั้นทำการเพิ่มข้อความ "ชื่อผู้ใช้งาน/รหัสผ่านไม่ถูกต้อง"

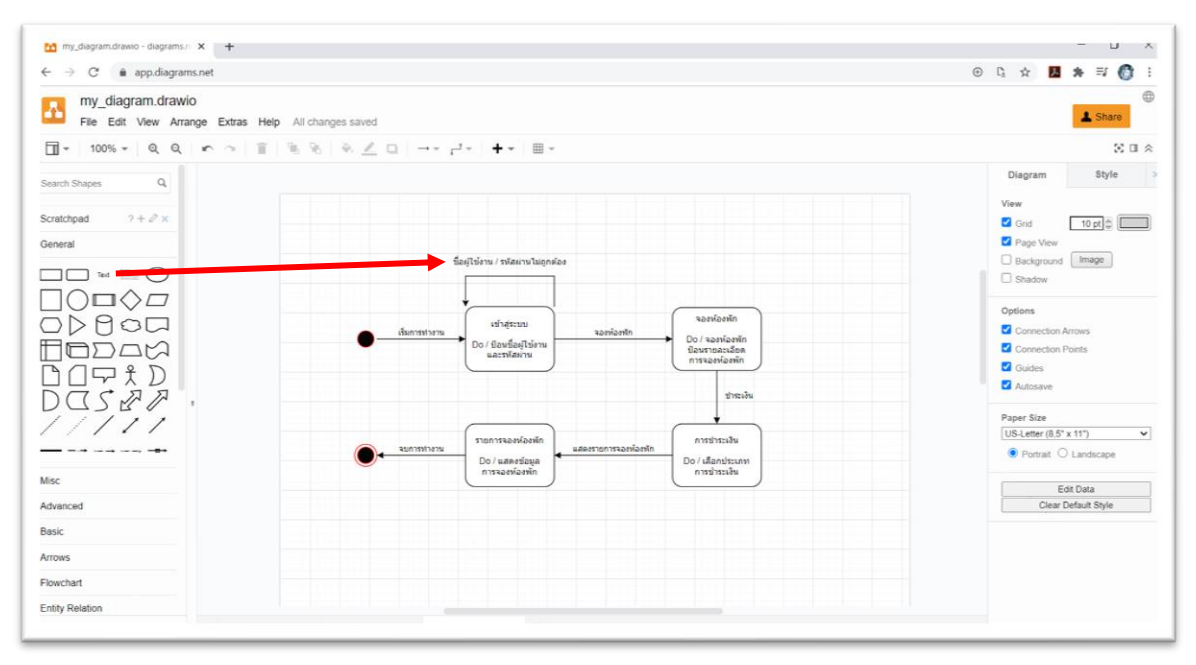

**ภาพที่ ข.29** การสร้างเงื่อนไขเช็คการเข้าสู่ระบบ

### **ผลลัพธ์การออกแบบแผนภาพสถานะระบบจองห้องพักออนไลน์**

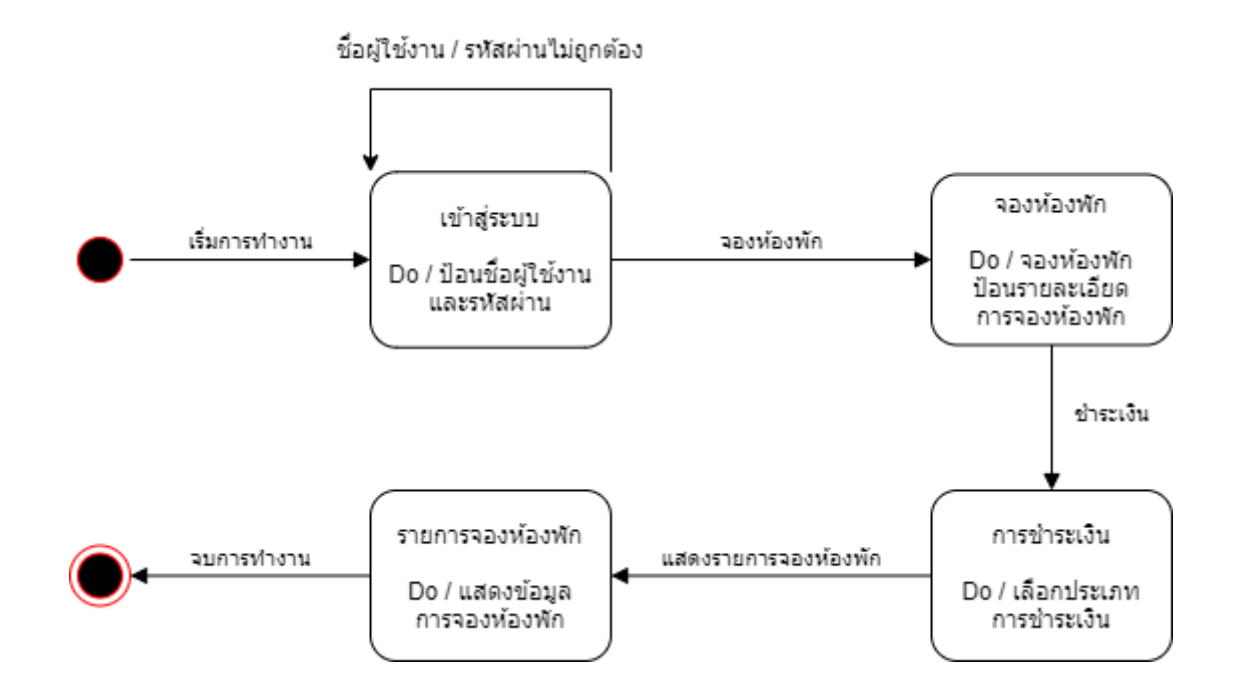

**ภาพที่ ข.30** ผลลัพธ์แผนภาพสถานะระบบจองห้องพักออนไลน์